# ■第1章■ 年賀状を作る

ワードにはあらかじめ自由に使えるイラストや写真が用意され ています。それらのイラストや写真をクリップアートといいま す。パソコンがインターネットにつながっていると非常にたく さんのクリップアートを使うことができるようになります。 クリップアートを使って年賀状を作ってみましょう。

完成見本

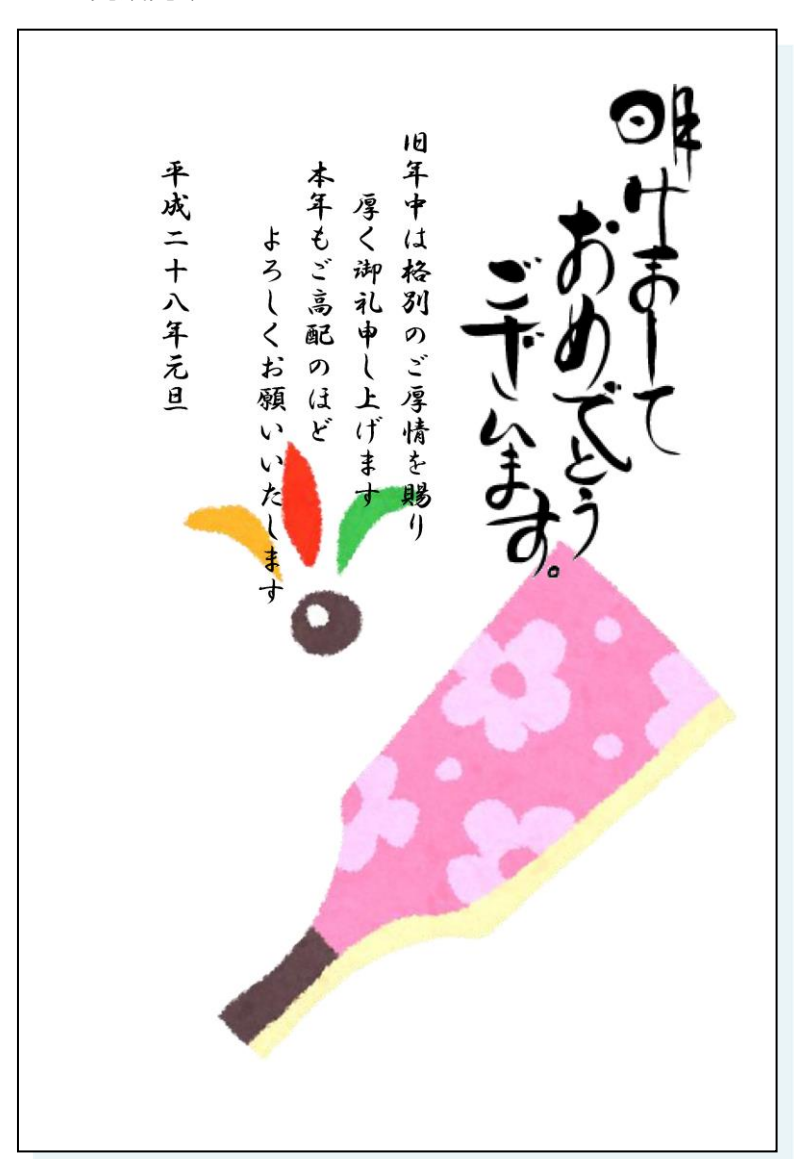

# STEP1. 文書を用意しましょう

新しい文書を開き次のように設定しましょう。

- サイズ:はがき
- 余白:狭い
- 文字列の方向:縦書き
- 印刷の向き:縦
- フォント:HG 行書体
- フォントサイズ:12

1 図のように文書を作成  $\Box$ します。 口も 全 旧 年 平 本 成 年 厚 中 よ も く は 格 二 十 ろ ご 高 御 し 礼 別 八 年 申 く 配 の ご 厚 の元 お し ほ ど 旦 願 上 げ 情 い い ま を た す 賜 し り ま す 旧年中は格別のご厚情を賜り 厚く御礼申し上げます 本年もご高配のほど よろしくお願いいたします 平成二十八年元旦 $\overline{\phantom{a}}$ 

## STEP2. インターネット画像を挿入する

### 1. カーソルを 1 行目に移動しましょう

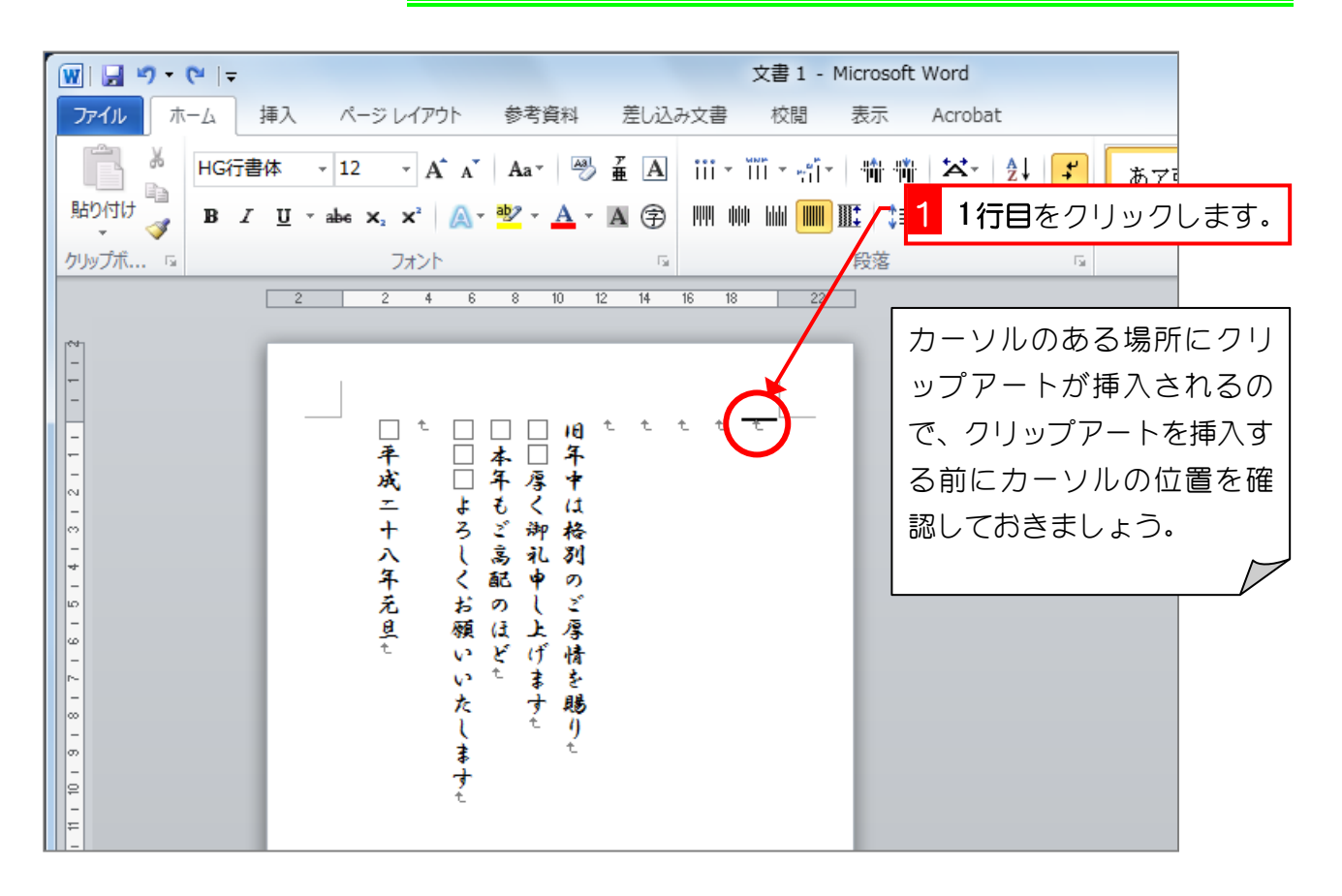

2. Internet Explorer(インターネットエクスプロ ーラ)を表示しましょう

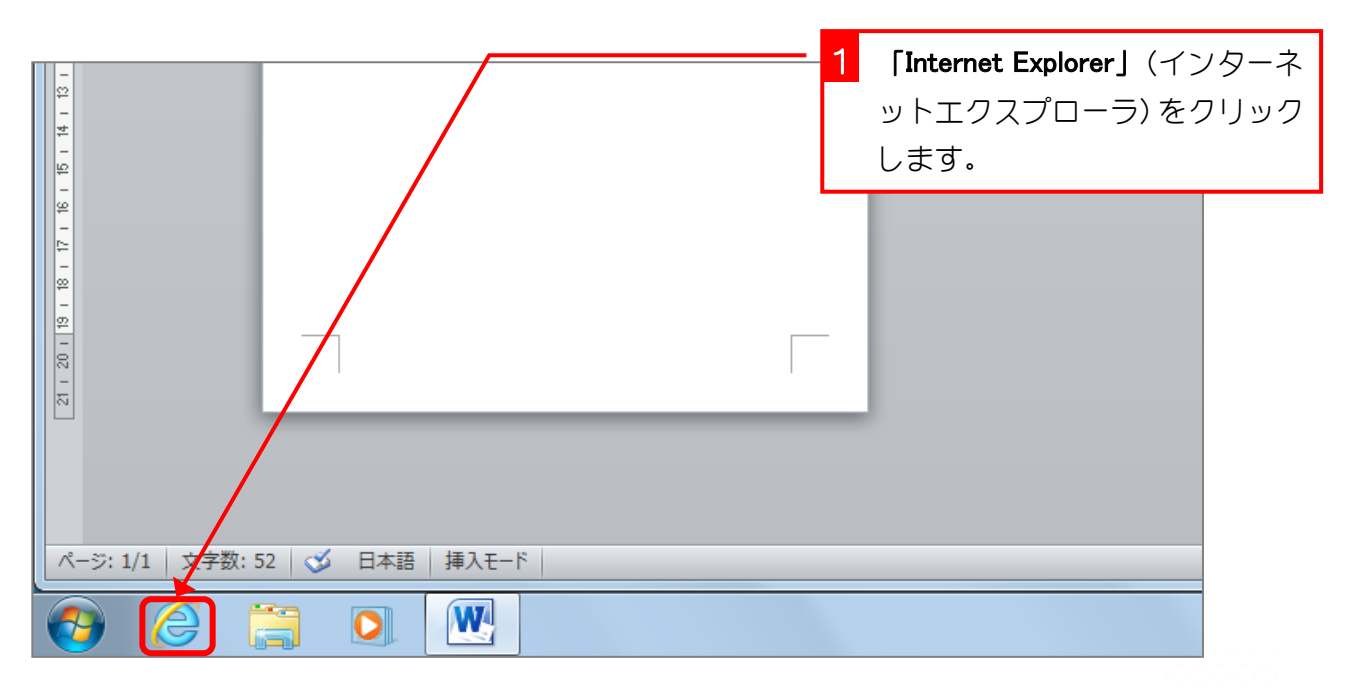

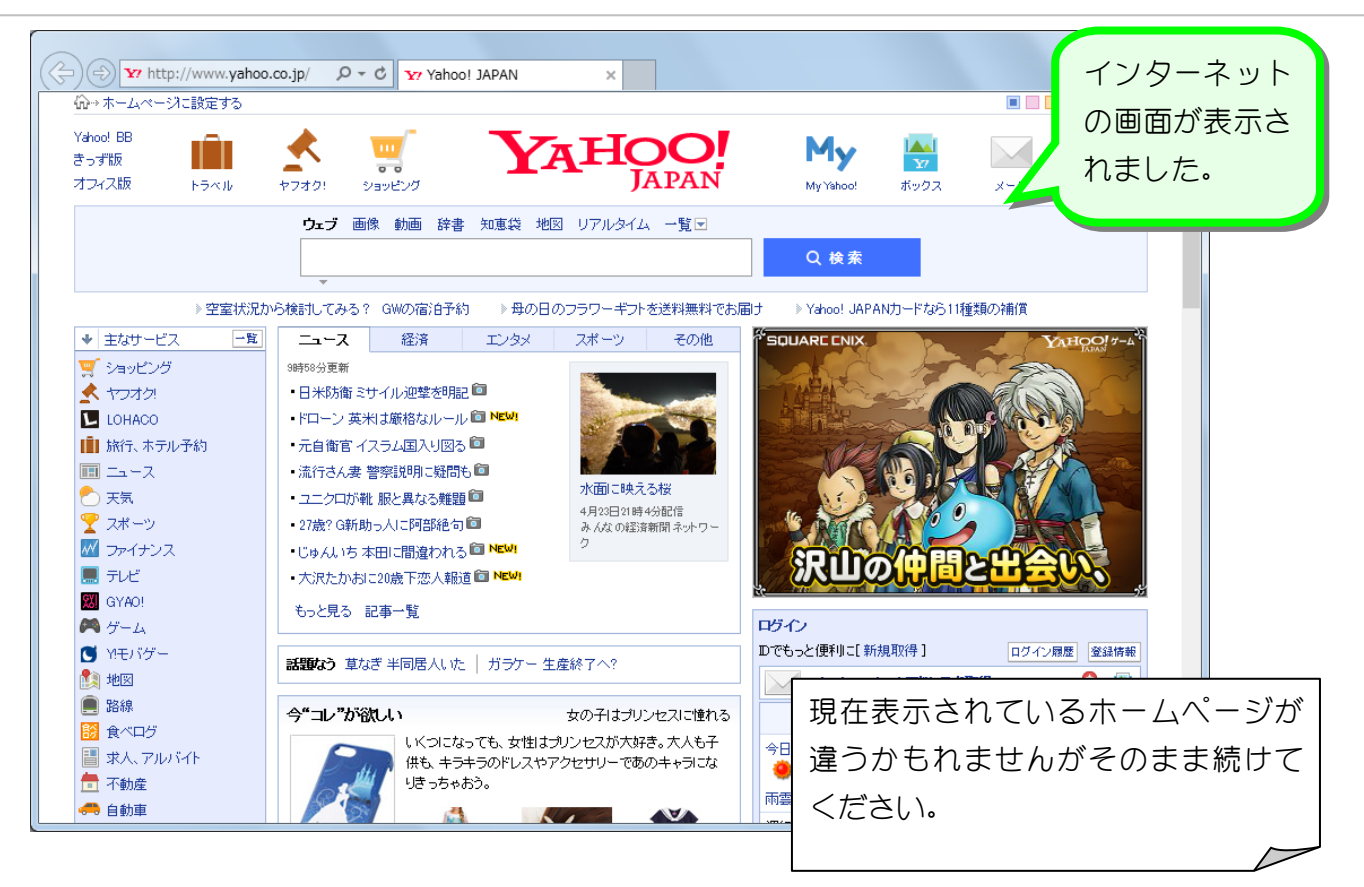

#### 3. Bing のページを表示しましょう 1 「アドレス」に「bing」と入 力し「Enter」キーを押します。 $(\Leftrightarrow)$   $\mathbf{x}$  bing.  $Q \rightarrow \rightarrow$ Y Yahoo! JAPAN 仙→ホームページに設定する Yahoo! BB **AHO** きっず版  $\overline{0}$ **LA PAN** オフィス版 トラベル ヤフオク! ショッピング My Yahoo ウェブ 画像 動画 辞書 知恵袋 地図 リアルタイム 一覧図 Q 検索 ▶空室状況から検討してみる? GWの宿泊予約 ▶母の日のフラワーギフトを送料無料でお届け > Yahoo! JA ◆ 主なサービス 一覧  $\mathbb{Z}$ -7 経済 エンタメ スポーツ その他 ■ ショッピング 9時58分更新  $\blacktriangle$  toda ■ 日米防衛ミサイル迎撃を明記 ■ LOHACO ·ドローン 英米は厳格なルール ■ NEW! ■ 旅行、ホテル予約 ■元自衛官 イスラム国入り図る ■ 画ユース ■流行さん妻 警察説明に疑問も■ 水面に映える桜 ○天気 ・ユニクロが靴 服と異なる難題 回 4月23日21時4分配信  $\mathbf{T}$  スポーツ - 27歳? G新助っ人に阿部絶句■ みんなの経済新聞ネットワー M ファイナンス ・じゅんいち 本田に間違われる O NEW! ■テレビ → 大沢たかおに20歳下恋人報道 □ NEW! **W** GYAO!

 $- 4 -$ 

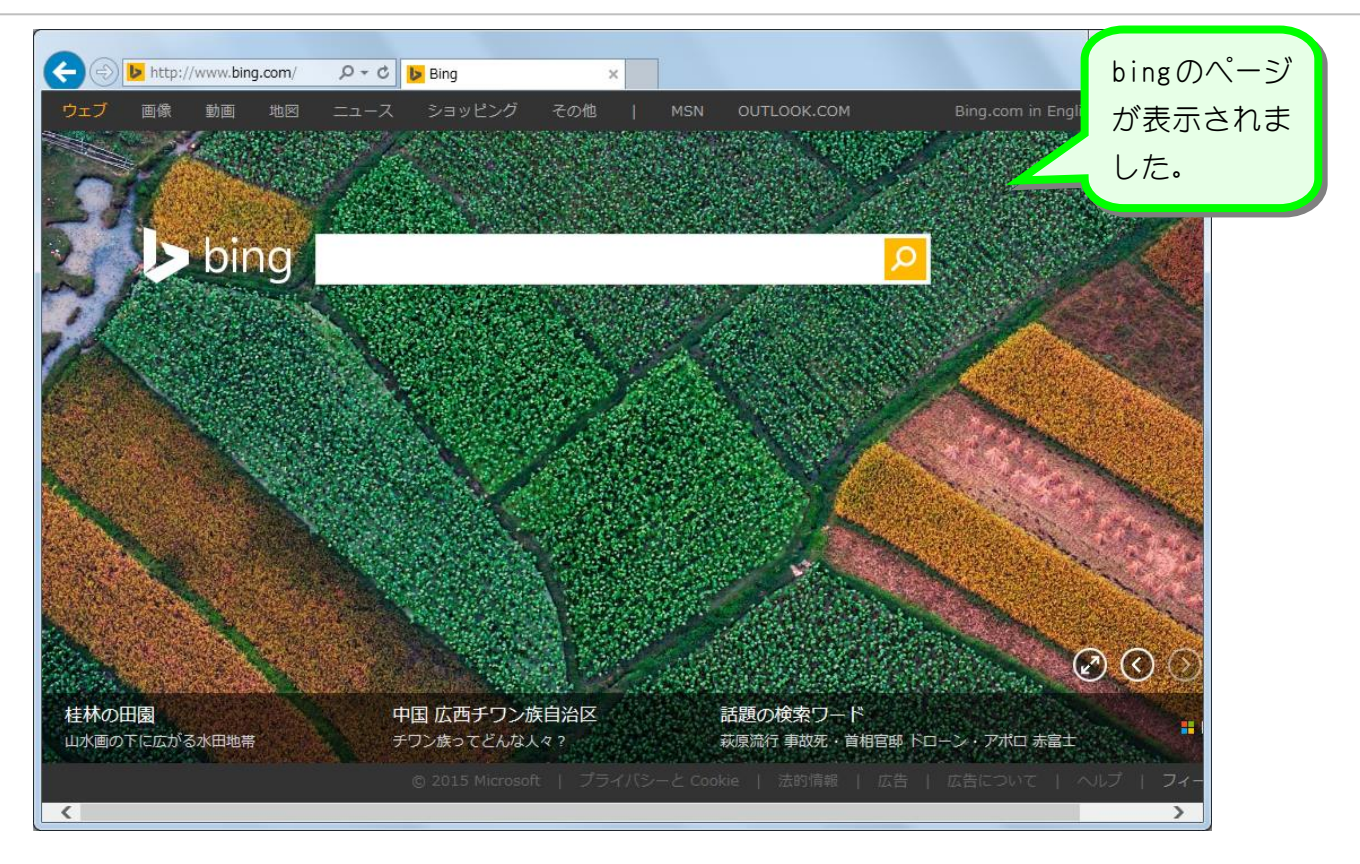

## 4. Bing から文字のイラストを挿入しましょう

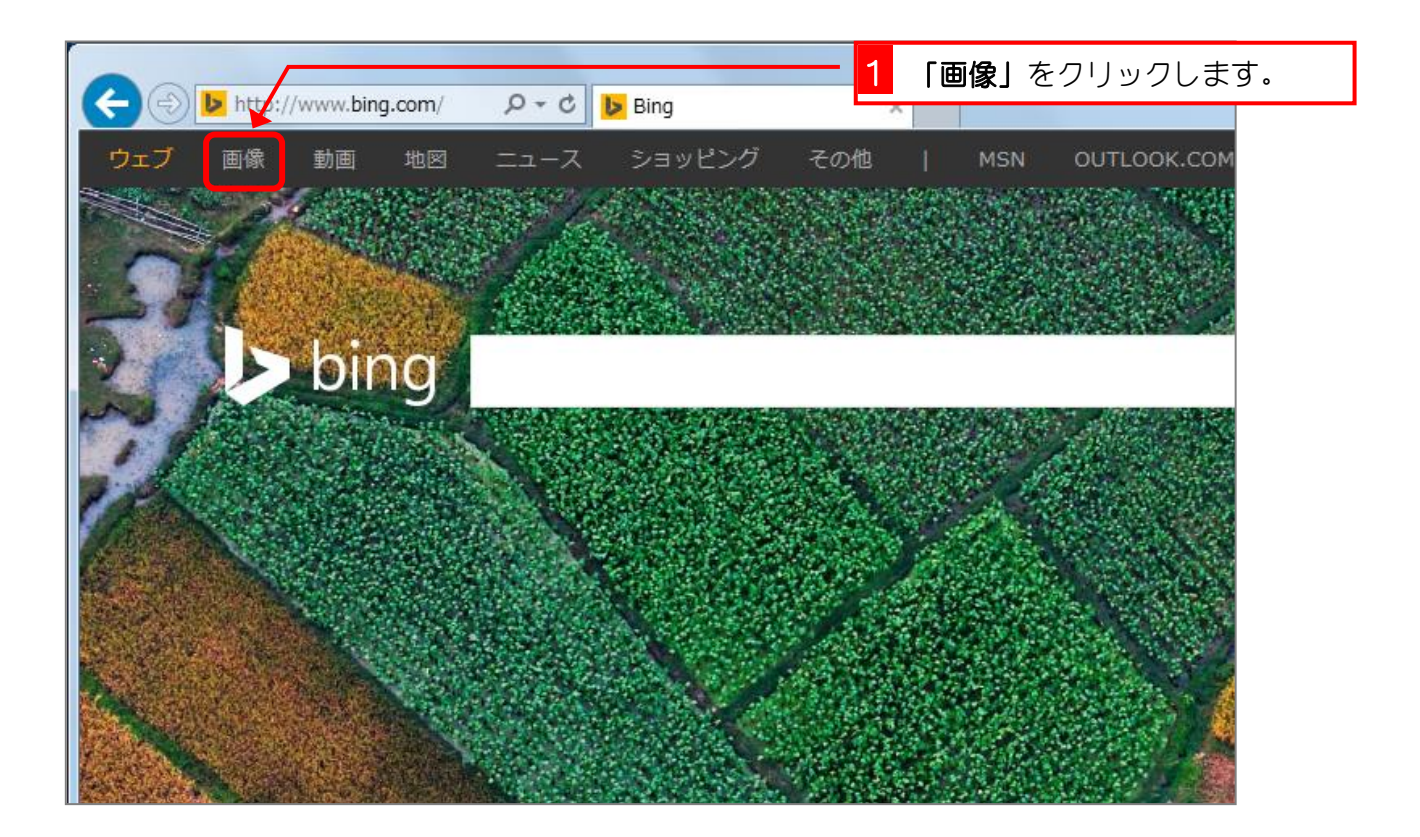

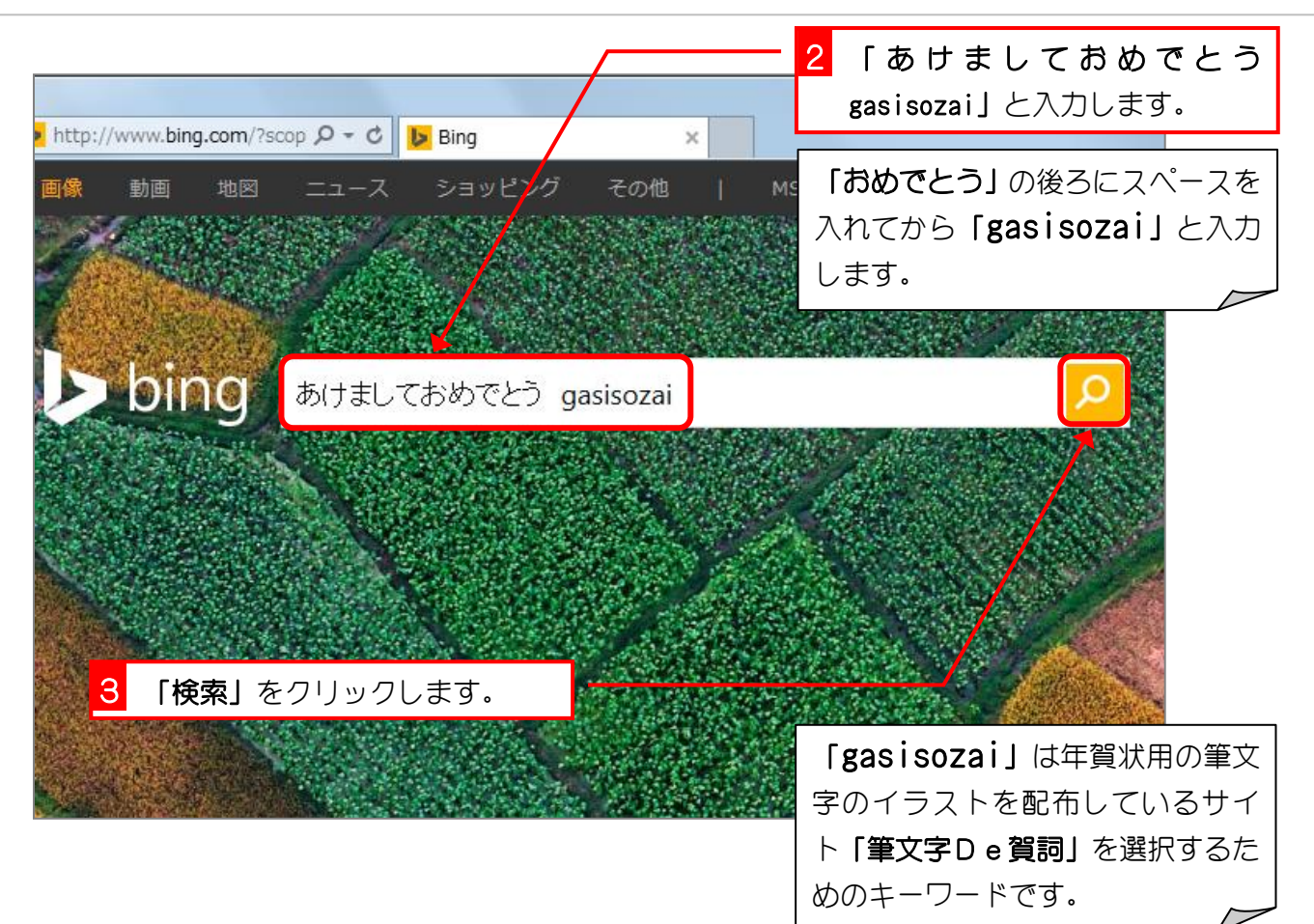

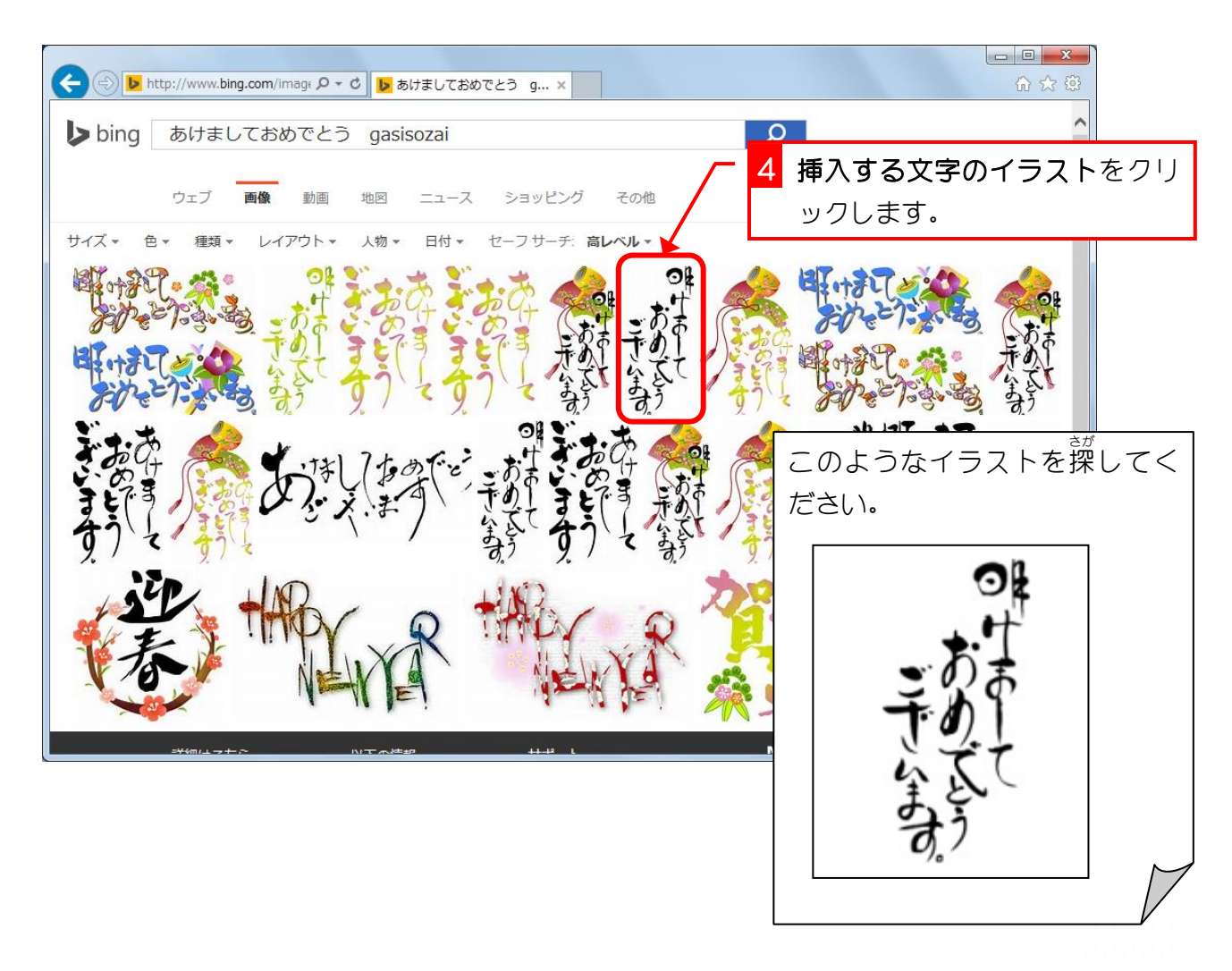

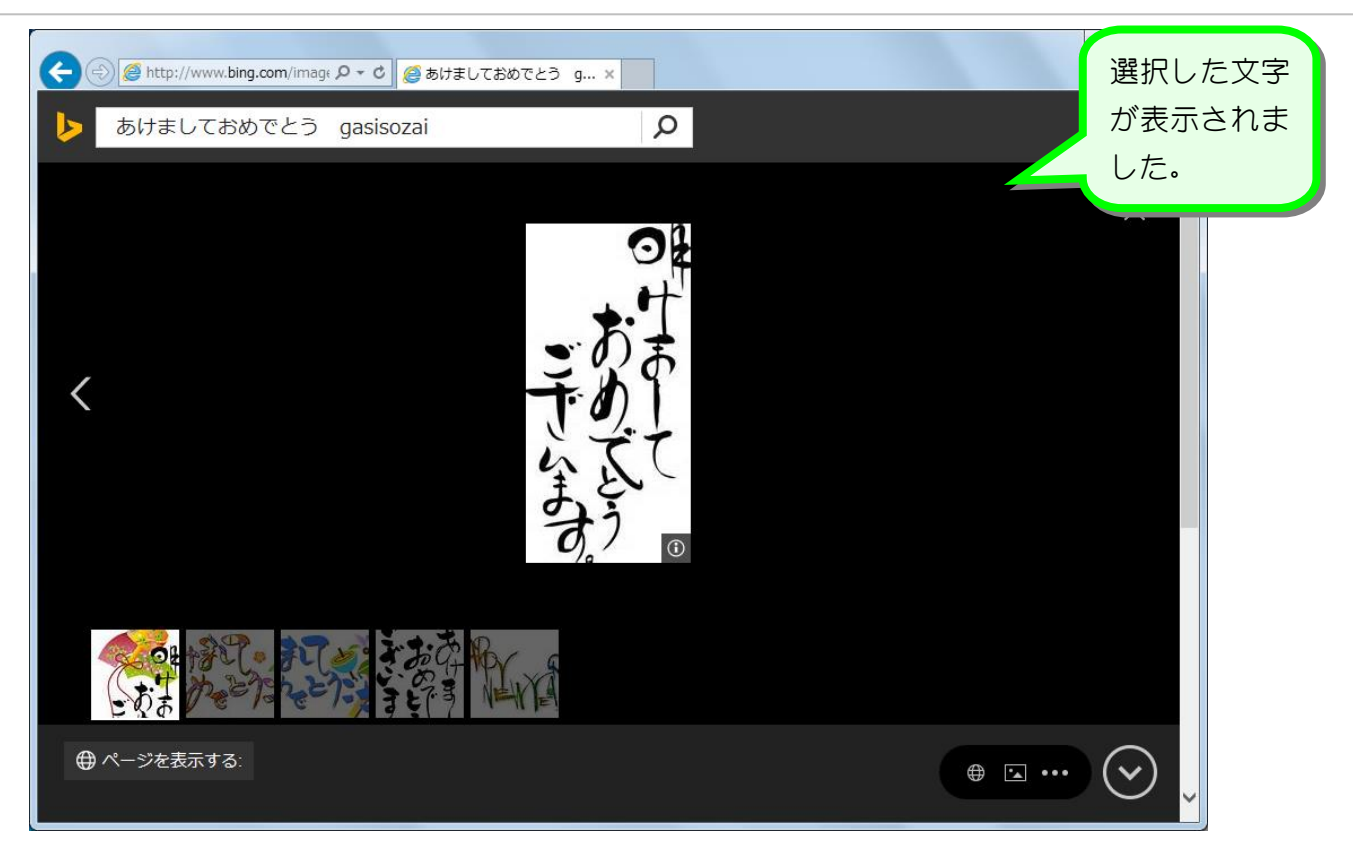

## 5. イラストをピクチャに保存しましょう

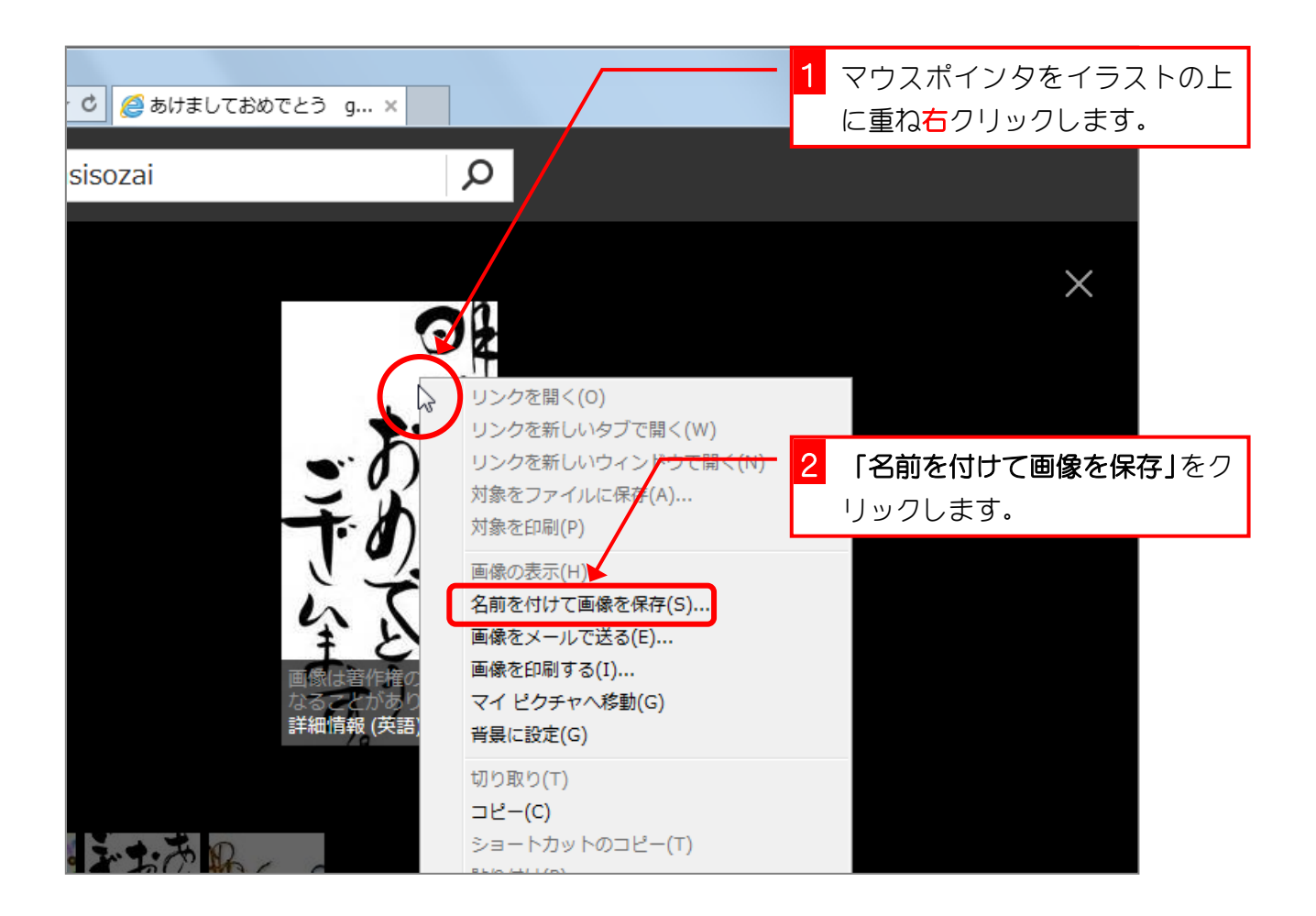

Word2010 入門2

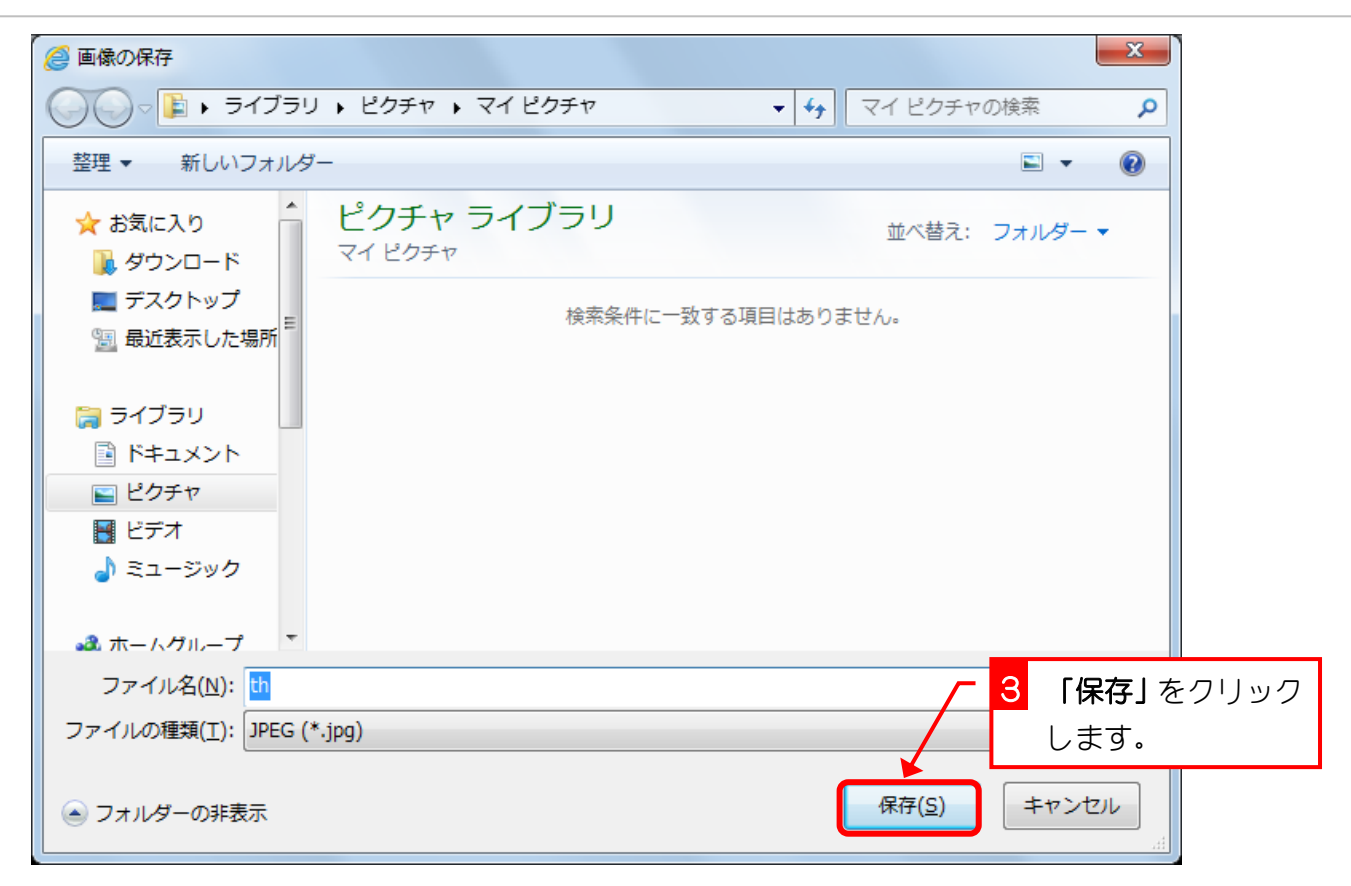

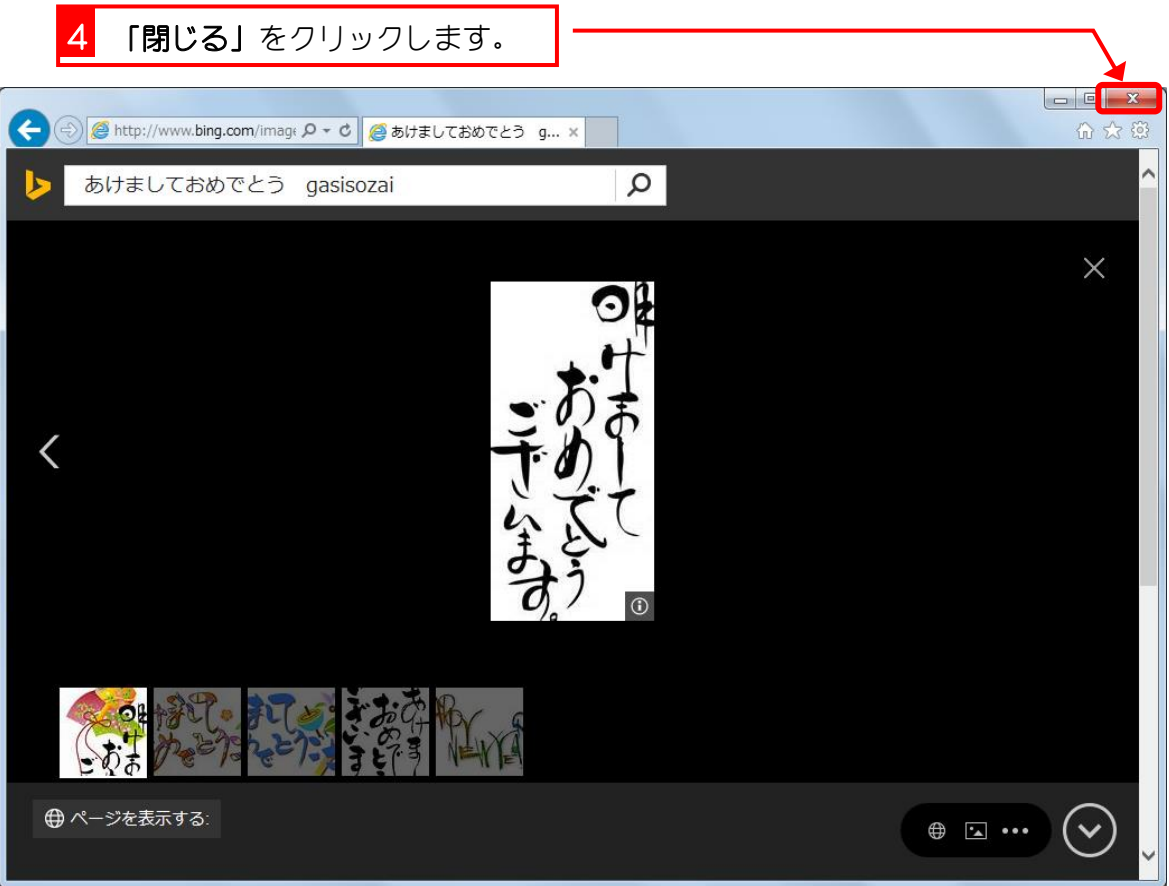

### 6. ワードの文書内に挿入しましょう

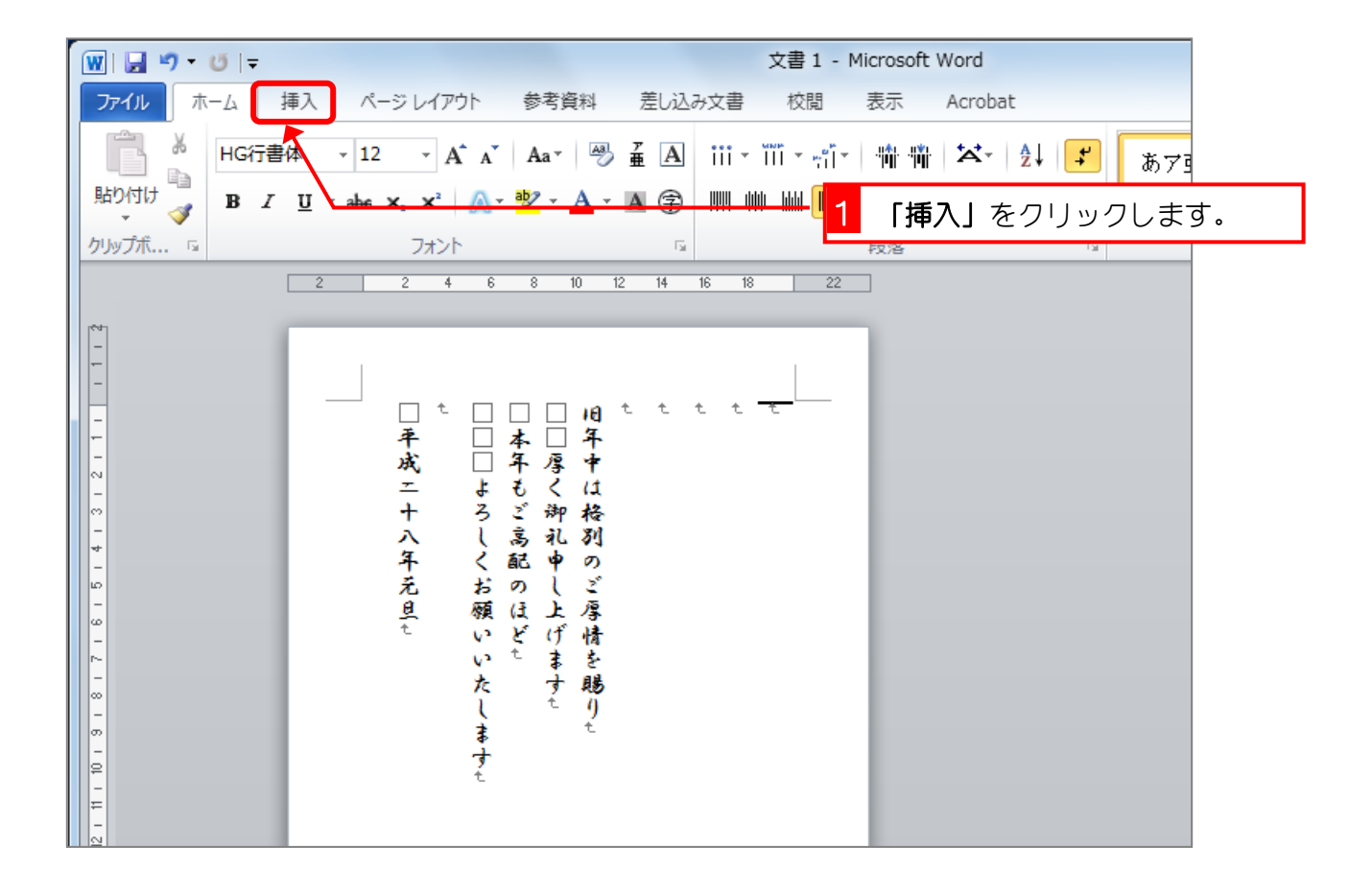

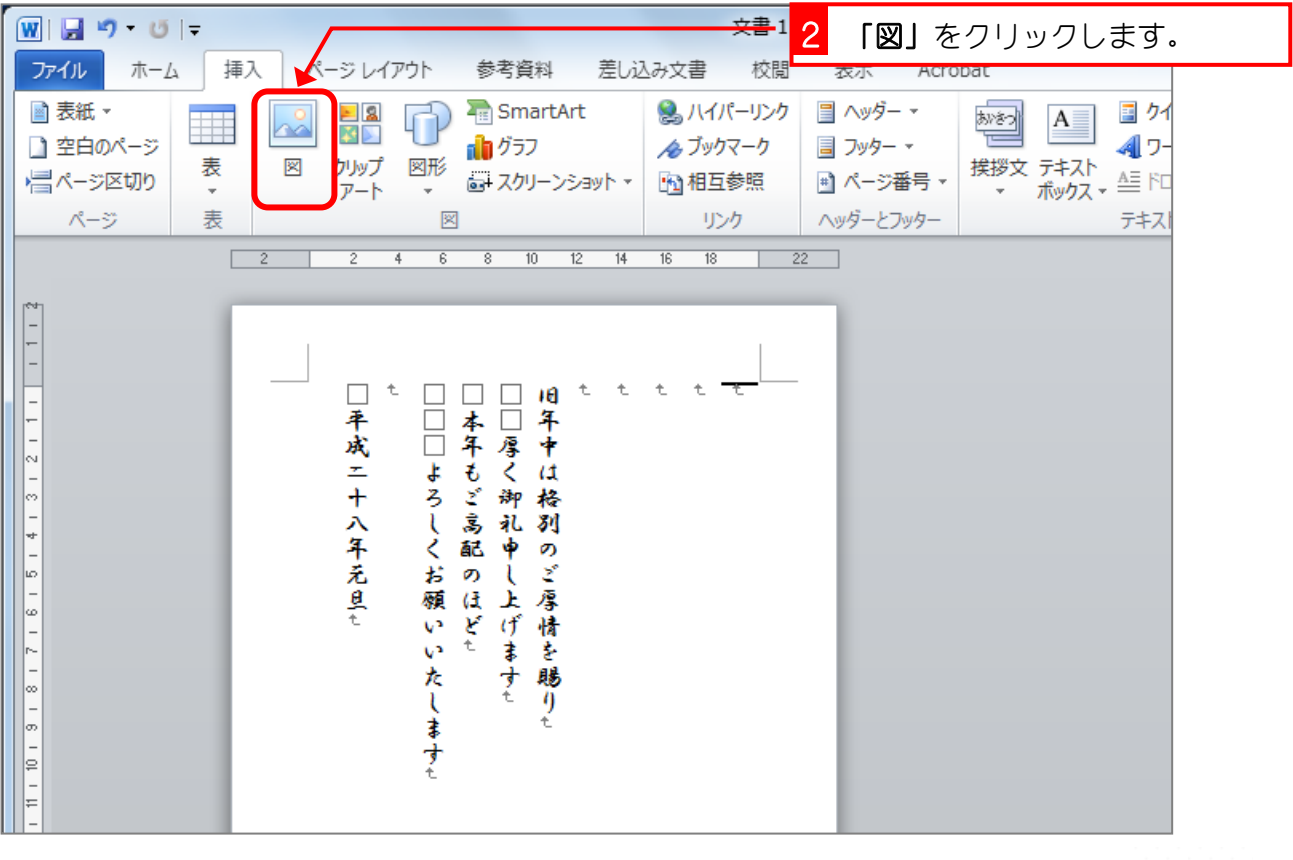

Word2010 入門 2

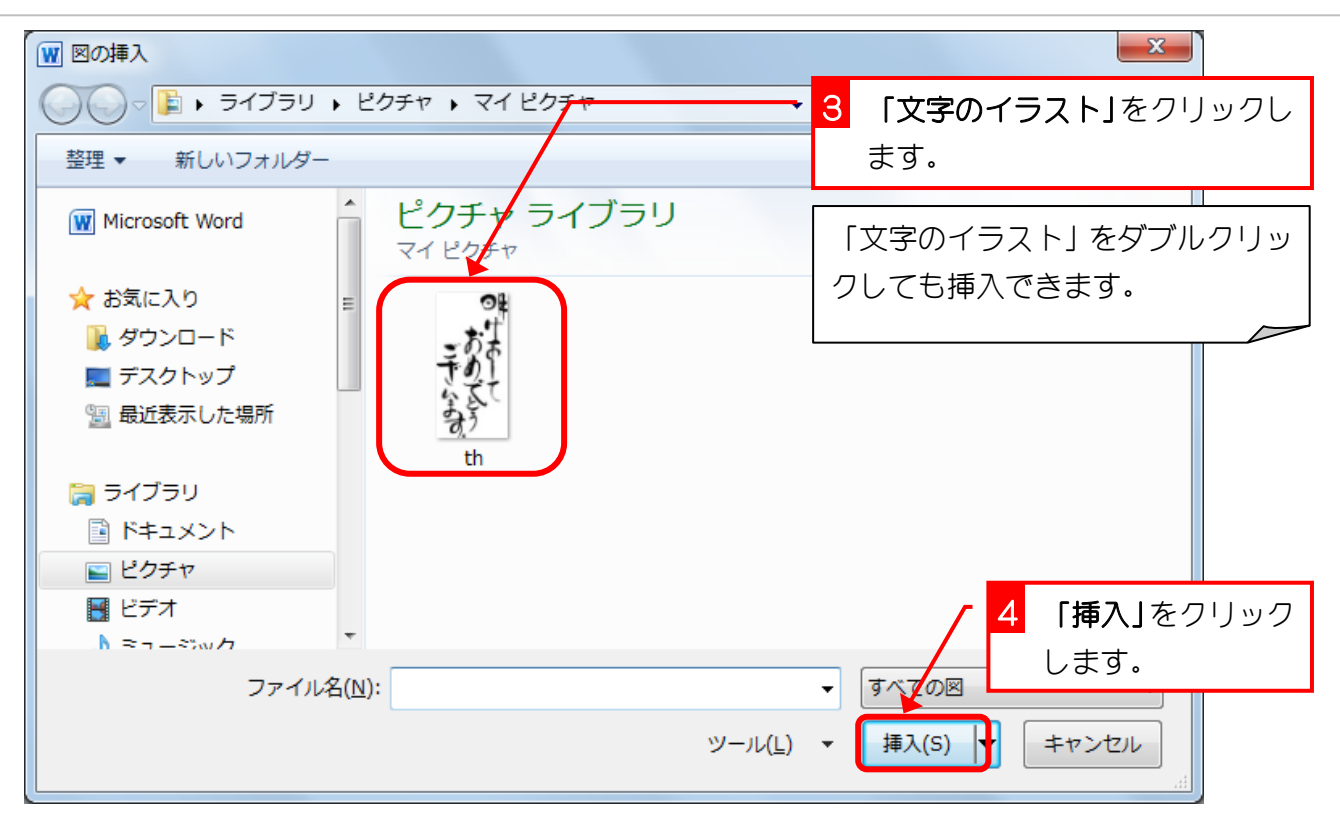

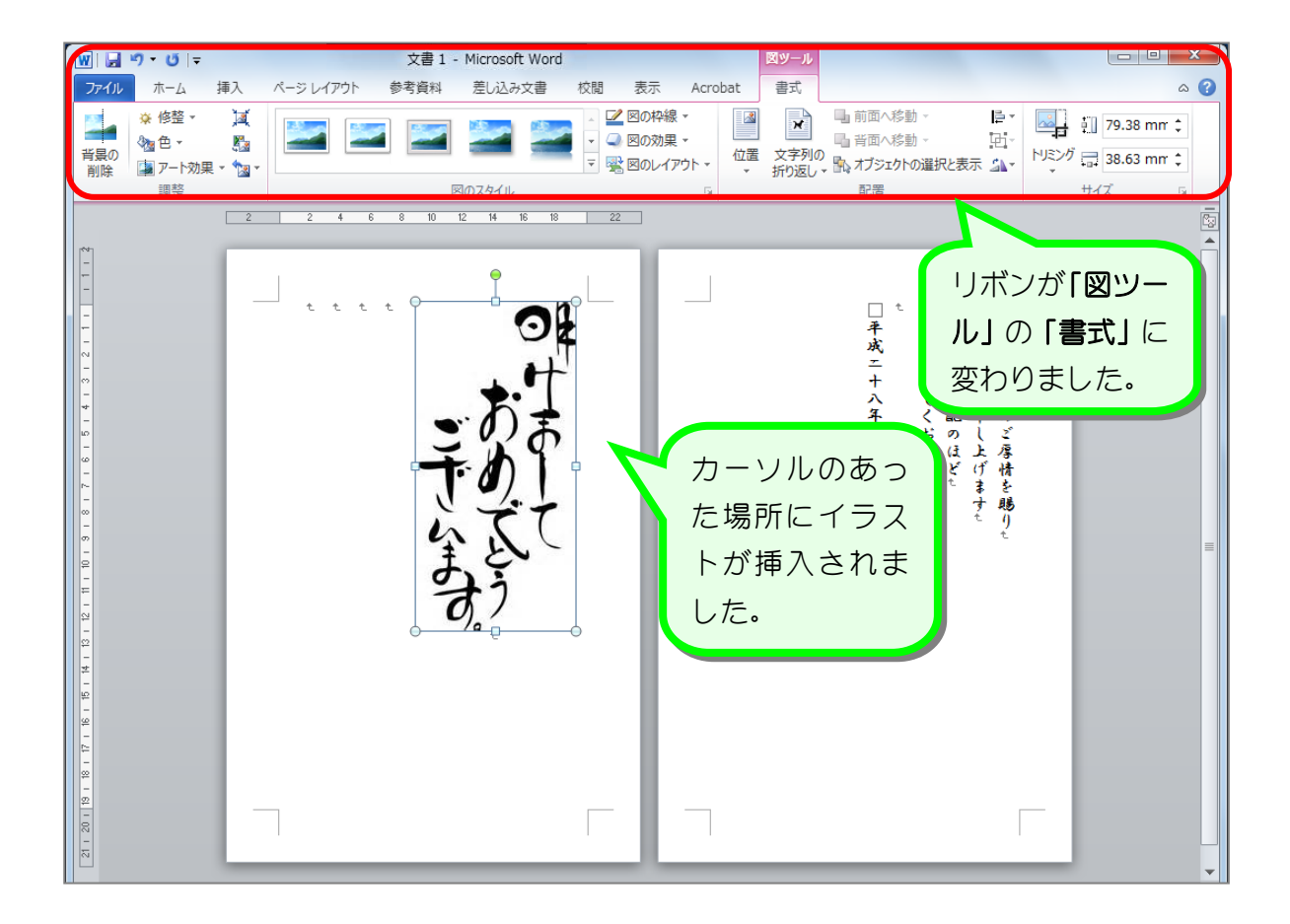